### 波仕卡: RS-232/RS-485 全面解决方案

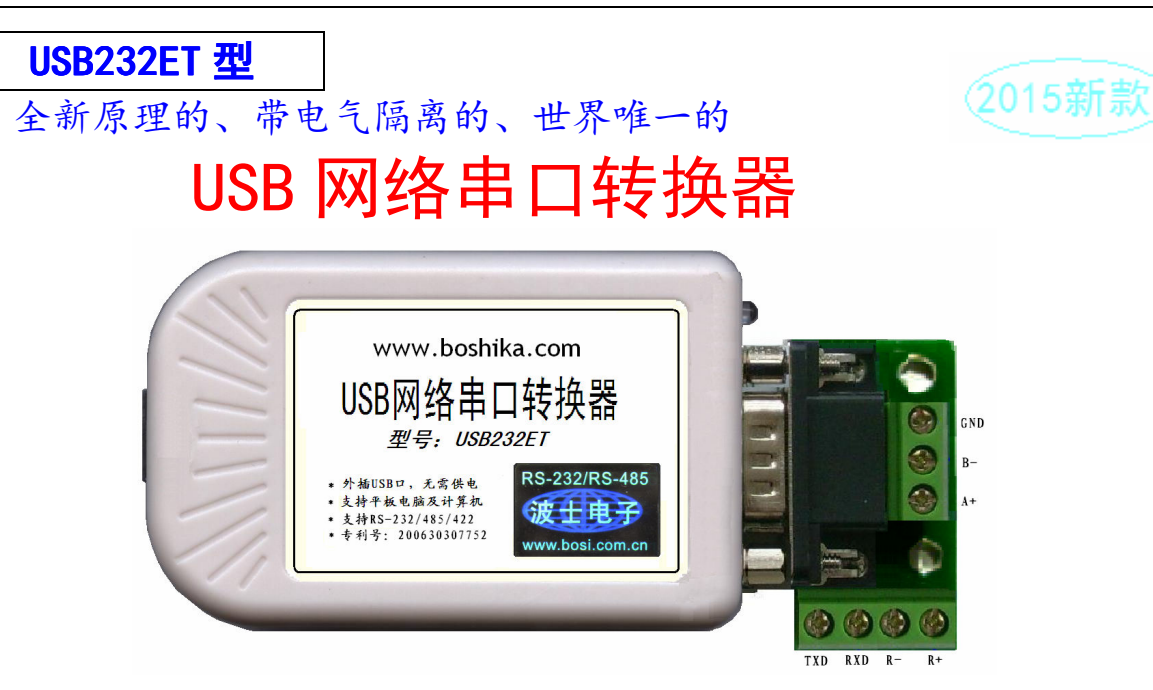

波仕 USB232ET 型 USB 网络串口转换器是一种采用全新原理设计的 USB-串口转换器。原理 上 USB232ET 不同于已有的任何一种 USB-串口转换器,它的特点在于内置 TCP/IP 协议,用 TCP/IP 来虚拟串口通信,所以通信程序用 TCP/IP 协议或是串口协议均可,另外支持部分 Android 平板电 脑的 USB 串口通信,同时也支持在计算机上使用。2015 款产品增加了 1000V 电气隔离。

产品秉承波仕转换器的一贯特色,具有超小型的外形(80\*23\*47mm)、RS-232、RS-485、 RS-422 通用。接计算机时可以虚拟成为本地串口。USB232ET 是世界上唯一支持 TCP/IP 通信的 USB 串口转换器。专利产品,谨防假冒!专利号 201230607985,200630307752。

## 1、硬件安装

将 USB232ET 通过 USB 打印线接到计算机,LED 灯会亮。在串口插座旁边的还有一个电源插座, 是用于对外提供 5V 电源的。产品本身无须供电。2015 款产品增加了 1000V 电气隔离。

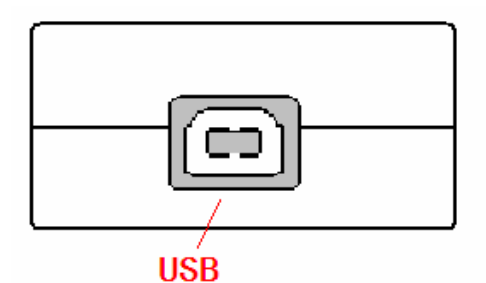

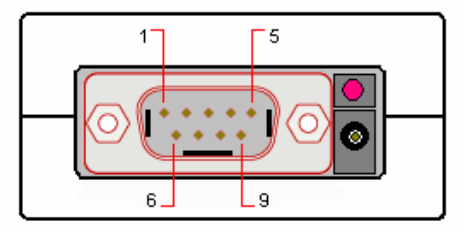

RS-232/485/422

波仕 USB232ET 产品的 RS-232/485/422 串口端是一个 DB-9 针座,具有 RS-232、RS-485、RS-422 全部引脚。当作为 RS-232 口时与 PC 机的 DB-9 针 RS-232 口的 2、3、5 脚分配完全相同。作为 RS-422 时,T+、T—是指从 USB232ET 向外发送。注意 RS-485 和 RS-422 通信时建议要接地线(5 脚)。 RS-485/422 无须跳线选择。RS-485/422 信号的参考地线与 RS-232 的 GND 是一样的。

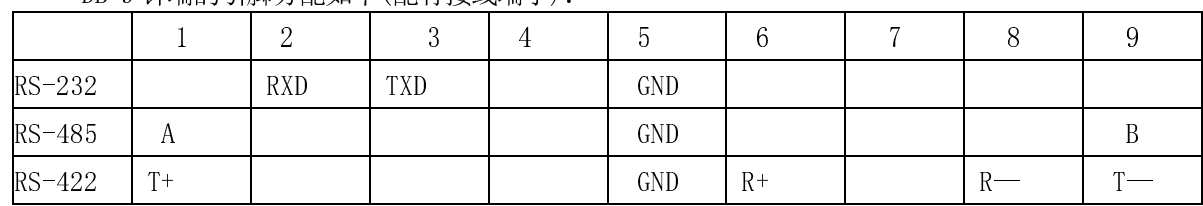

DB-9 针端的引脚分配如下(配有接线端子):

USB232ET的 RS-232/485/422 的最高通信速率为 115.2Kbps。内置有 600W 抗雷击浪涌保护器。

1

# 2、软件使用方法

接计算机时,USB232ET 需要安装驱动程序。USB232ET 支持 Windows 8/7/XP/Vista/CE、 Linux/Android、MAC OSX 等操作系统。

2.1、安装好驱动程序后,会在计算机中出现一个新的有线网口。将此网口的 IP 地址改为 192.168.0.10.(最后一位 10~254 均可),子网掩码 255.255.255.0 。

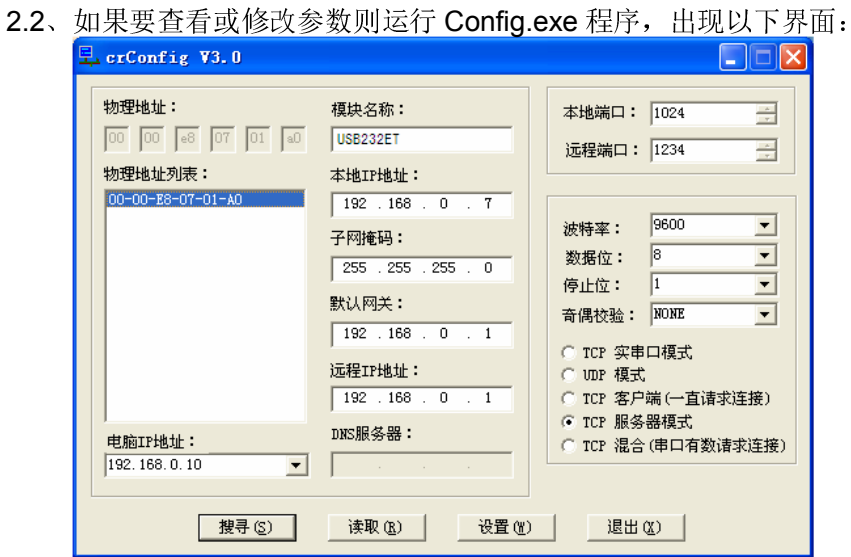

这里可以看到 USB232ET 的本地 IP 地址(192.168.0.7)以及本地端口号(1024)。用户 可以修改。用户还可以设置串口波特率等。如果用户不修改参数则可以跳过这一步。

#### 2.3、Windows 下的 TCP/IP 通信

由于 USB232ET 本身是通过 TCP/IP 协议来虚拟串口通信的,所以可以直接用 TCP/IP 通信。

光盘里有一个 TCP&UDP 测试工具测试程序。运行后创建连接,类型选择 TCP,输入 USB232ET 的目标 IP 地址 192.168.0.7 和端口号 1024。再按"连接"。成功连接后,可以在发 送区输入你要发送的数据或字符。这些数据将以透明模式转换到 USB232ET 的串口发送出来。 如果这时 USB232ET 连接到某个计算机的串口,就可以用串口调试助手软件监测到并显示这些 数据,注意设置的网络串口的波特率。同样 USB232ET 的串口数据将透明传输到 TCP&UDP 测 试工具中,并在接收区显示。

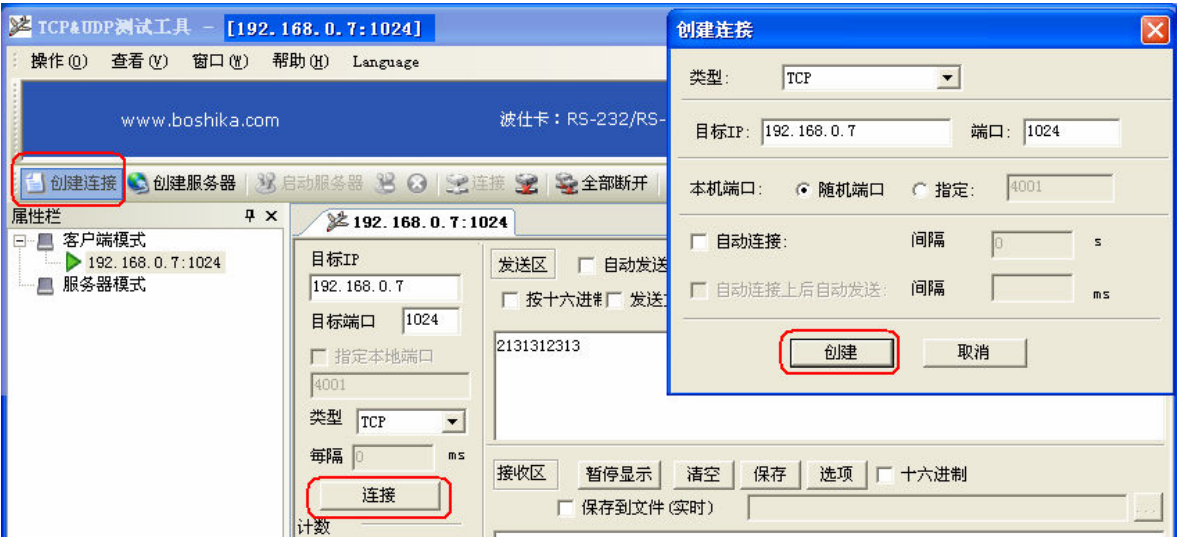

本产品附送的光盘里有具备 TCP/IP 与串口相互通信功能的 VB、VC 源程序,基于 SOCKET 控件编写的,仅供专业用户参考。

 $\hat{z}$ 

#### 2.4、可选的运行成拟串口软件设置(界面如下图)

如果用户需要将USB232ET虚拟为一个本地串口,那么可以运行光盘的 "虚拟串口软件" 目录下的 Com-Red.exe , 安装后填写 COM 口号、IP 地址 (比如 192.168.0.7) 和本地端口号 (比 如 1024),按"Activate"后生效。设置好后不要叉掉程序,而是卷下来。再显示界面,用右键 点击桌面右下角该程序图标,再点击 open。 Connector 中的 COM 号由用户选择,但是不要与已经 有的串口 COM 号重复,将 Create Virtual COM port 打勾。

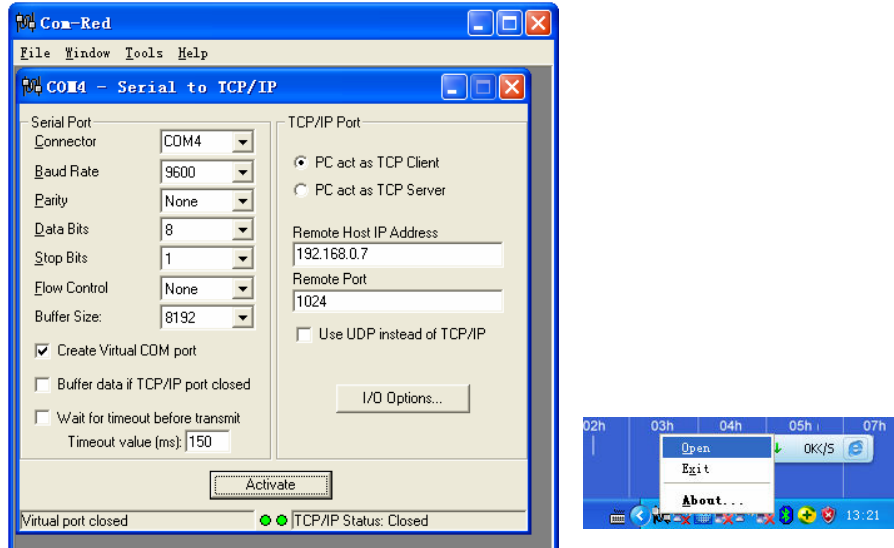

通过 Com-Red.exe 设置后的产品可以在计算机上看作一个串口。在 Windows 下的用"串口调 试助手"等各种串口通信程序都可以使用。按"Deactive"可以使得本虚拟串口失效。

## 3、与传统 USB-串口转换器的比较

虽然 USB 网络串口转换器的 RS-232/485 串口与传统的 USB-串口转换器的串口一样都是虚拟 串口而不是物理地址串口,但是从我们使用的情况看,USB 网络串口转换器的虚拟串口的通用性 远远强于传统的 USB-串口转换器的虚拟串口。USB 网络串口转换器内部使用了 32 位的 ARM 处理器, 内部以太网速率为 100M, 而传统的 USB-串口转换器内部采用的是 8 位单片机, 内部总线 12M。 U SB 网络串口转换器与传统的 USB-串口转换器的差别还在于驱动程序和应用程序。驱动程序的差别 使得 USB 网络串口转换器可以在 Android 平板电脑上使用而传统的 USB-串口转换器则不能。USB 网络串口转换器的通信方式既可以使用 RS-232 串口通信协议,也可以使用 TCP/IP 通信协议,而 传统的 USB-串口转换器只能够使用串口通信协议。比如 MODBUS 协议包括 TCP 与 RTU/ASCII 两种, USB 网络串口转换器对这两种协议都可以使用,而传统的 USB-串口转换器只能够使用后者 RTU/AS CII 协议。USB 网络串口转换器的缺点在于多了一步对波特率等格式的软件设置。

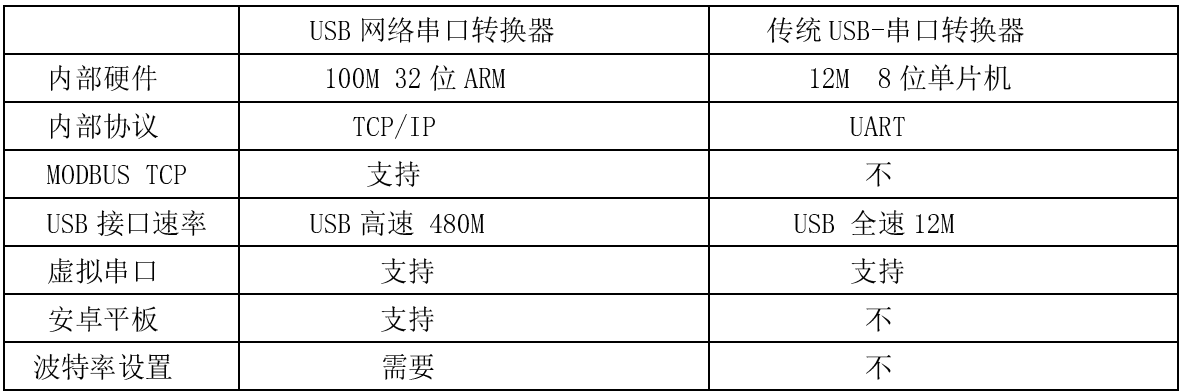

### 附录: USB232ET 接部分安卓平板电脑使用方法

USB232ET 支持部分 Android 系统平板电脑。注意不是全部 Android 系统都支持的, 比如有 些移动互联网设备的安卓系统是不支持有线网络的。在您的平板电脑"设置"网络中看能不能找 到"以太网",如果有就大部分是可以支持的,这种平板基本上都是国产的。

由于 USB232ET 本身是通过 TCP/IP 协议来虚拟串口通信的,所以 Android 平板电脑可以直接 用 TCP/IP 通信。插上 USB 口, 先连接。将此网口的静态 IP 地址改为 192.168.0.10. (最后一位 10~254 均可),子网掩码 255.255.255.0 。

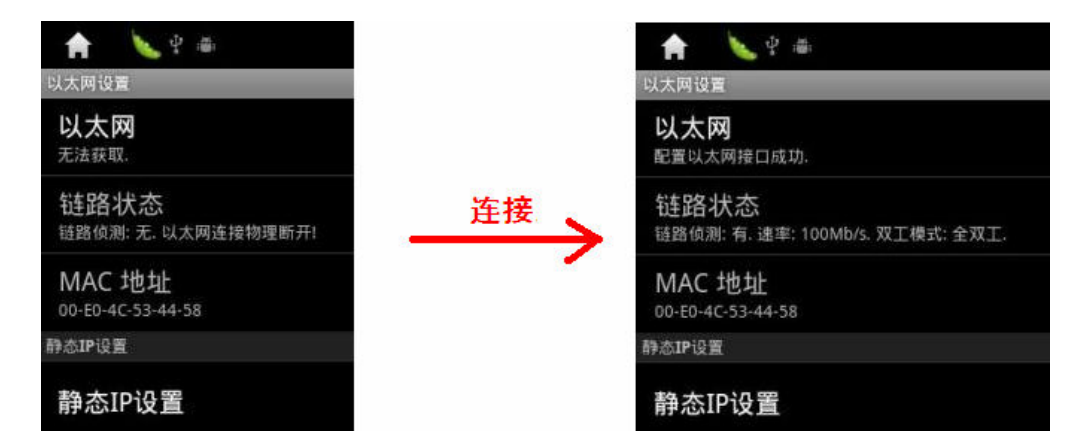

安装 TCP-TEST.APK(TCP 网络助手),运行 TCP 网络助手,选中"tcp client",键入 USB232ET 默认的 IP 地址 (192.168.0.7) 和端口 (1024) , 按"增加"即可。(USB232ET 的 IP 地址和端口 号、波特率等可以通过接计算机 USB 口后进行修改。)

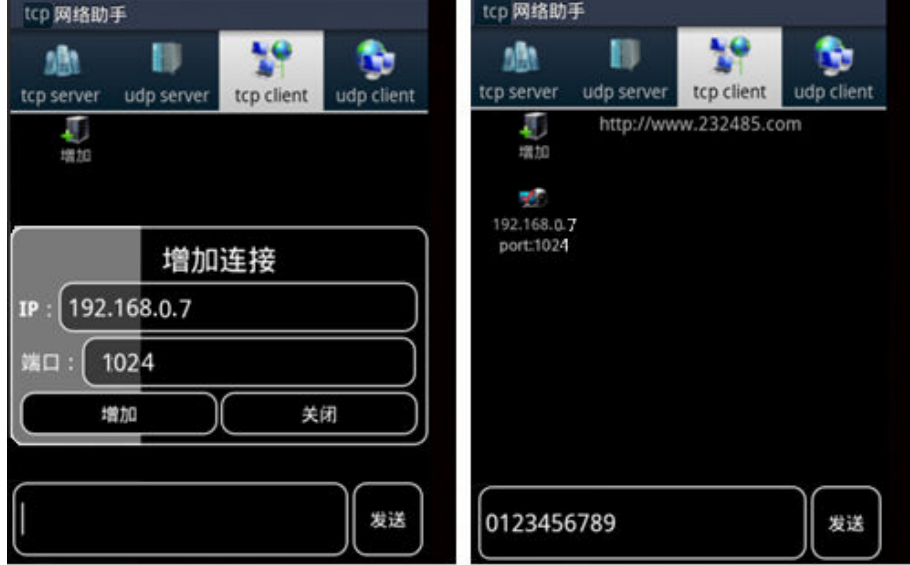

现在就可以与 USB232ET 的串口进行通信了。成功连接后,可以在发送区输入你要发送的数据 或字符。这些数据将以透明模式转换到 USB232ET 的串口发送出来。如果这时 USB232ET 连接 到某个计算机的串口,就可以用串口调试助手软件监测到并显示这些数据,注意设置的网络串口 的波特率。同样 USB232ET 的串口数据将透明传输到 TCP 网络助手的界面中,并在接收区显示。

4